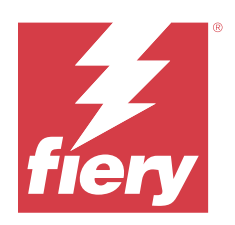

# Fiery Command WorkStation

© 2023 Fiery, LLC. As informações nesta publicação estão cobertas pelos termos dos Avisos de caráter legal deste produto.

# Conteúdo

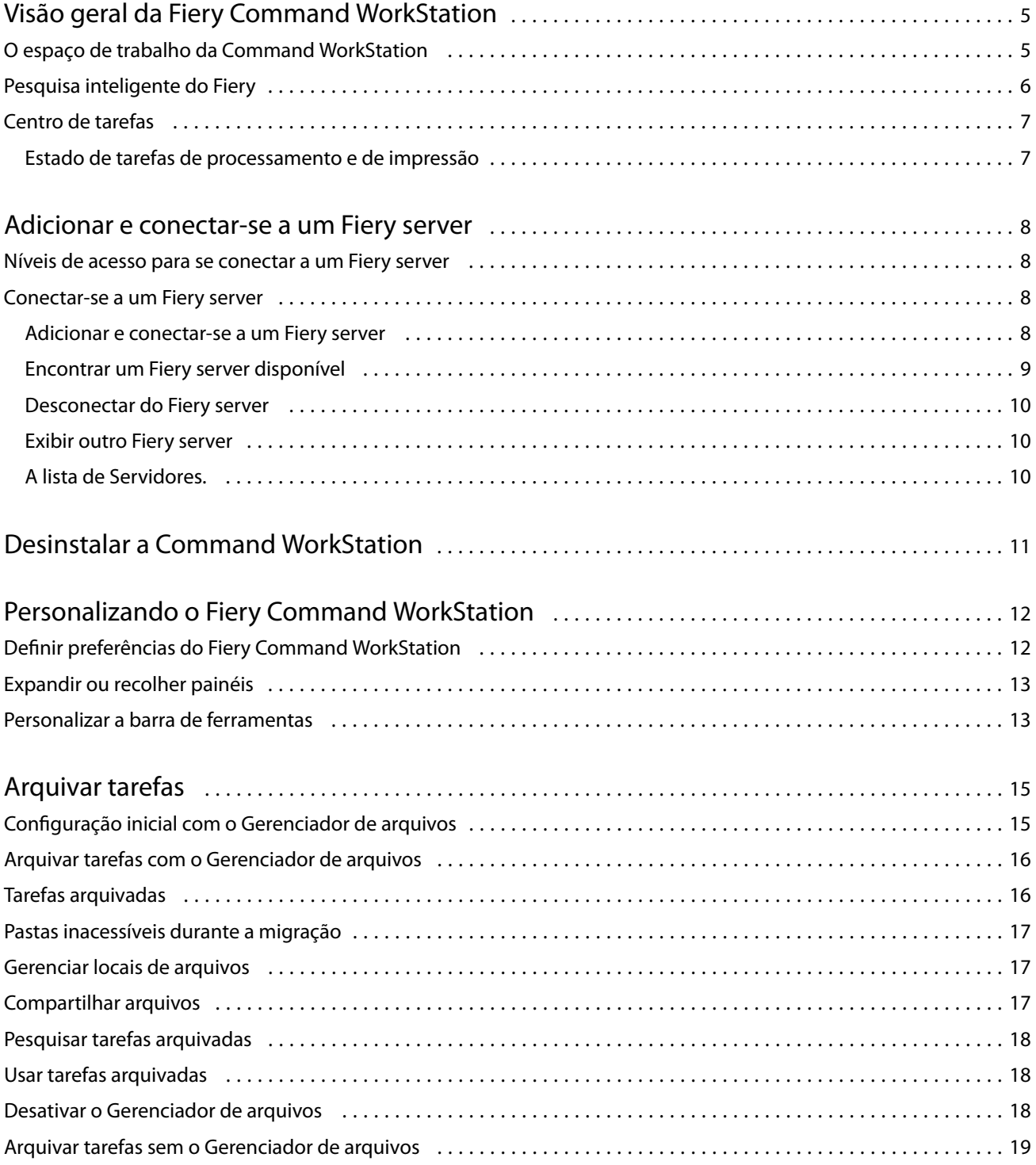

# <span id="page-4-0"></span>Visão geral da Fiery Command WorkStation

O Fiery Command WorkStation é a interface de gerenciamento de trabalhos de impressão do Fiery servers.

Com a Fiery Command WorkStation, é possível conectar a vários Fiery servers e gerenciar tarefas de um único local. A interface intuitiva torna tarefas complexas simples para Operadores e Administradores, independentemente do número ou dos tipos de tarefas processadas.

**Nota:** A Fiery Command WorkStation é compatível com o software de sistema Fiery FS150/FS150 Pro e posterior instalado no Fiery server.

O Centro de tarefas é um recurso integrado da Fiery Command WorkStation que inclui ferramentas para pesquisa e visualização de tarefas, atribuição de fluxos de trabalho e gerenciamento de impressão.

Você pode usar as ferramentas de Fiery Command WorkStation para executar as seguintes tarefas:

- **•** Importar e visualizar tarefas
- **•** Exibir informações sobre Fiery servers
- **•** Especificar opções de impressão.
- **•** Exibir e modificar fluxos de trabalho personalizados
- **•** Gerenciar fluxos de trabalho de tarefa de pré-impressões
- **•** Use aplicativos do Fiery, como software de imposição e aplicativos de preparo, para preparar e montar tarefas

Vários recursos opcionais estão disponíveis nos Fiery servers e todos são detalhados na documentação do usuário do Fiery server. No entanto, os recursos opcionais só são exibidos na Fiery Command WorkStation se forem compatíveis com o Fiery server conectado; por exemplo, o recurso Amostra de impressão.

### O espaço de trabalho da Command WorkStation

A janela principal disponibiliza um resumo das atividades que ocorrem em todos os Fiery servers conectados, ou em um servidor selecionado, e oferece acesso aos recursos.

Para começar a adicionar um Fiery server à Fiery Command WorkStation, consulte [Adicionar e conectar-se a um](#page-7-0) [Fiery server](#page-7-0) na página 8.

**Nota:** O conteúdo exibido varia para cada Fiery server. A lista abaixo fornece uma descrição geral. Para obter informações específicas, consulte a ajuda da Fiery Command WorkStation referente ao Fiery server, que pode ser encontrada no menu Centro de tarefas > Ajuda.

5

6

<span id="page-5-0"></span>A janela principal do Fiery Command WorkStation conta com as seguintes áreas:

- **•** Menus principais: oferece acesso aos comandos.
- **•** Barra lateral: exibe o botão de navegação para as seguintes telas abaixo do logotipo Fiery:
	- **•** Página inicial: você pode obter uma visão geral do status dos Fiery servers conectados e um instantâneo das estatísticas de produção de impressões na última semana.
	- **•** Centro de tarefas: você pode exibir e gerenciar tarefas enviadas ao Fiery server conectado.
		- **•** Servidores: exibe uma lista de filas de tarefas ou status da tarefa. Alguns Fiery servers exibem a mídia e os consumíveis disponíveis. A exibição de cada Fiery server pode ser reduzida para que você possa visualizar mais servidores.
		- **•** Status da tarefa: exibe o status das tarefas que estão sendo processadas e impressas no momento. Para gerenciar essas tarefas, clique na fila Processamento ou Impressão na lista de servidores.
		- **•** Visualização: exibe o conteúdo (miniatura) de uma tarefa processada. Em um Fiery server que utiliza o software de sistema FS300/300 Pro ou posterior, as miniaturas são exibidas para tarefas em spool e tarefas processadas.
		- **•** Resumo: fornece informações da tarefa selecionada, inclusive o nome ou título da tarefa, o número de páginas ou folhas e o número de cópias. Outras informações, como o tempo de processamento ou para colocar em spool, a mídia usada, o preflight ou a verificação da tarefa, são exibidas de acordo com o Fiery server. Você pode editar alguns campos da propriedade da tarefa clicando no ícone de lápis.
		- **•** Lista de tarefas: exibe a lista de tarefas e uma barra de ferramentas de ações de tarefa disponíveis. Clique com o botão direito do mouse em uma tarefa para obter uma lista completa de ações de uma tarefa.
	- **•** Apps e Recursos: fornece acesso a todos os aplicativos Fiery instalados com um único clique e exibe outros aplicativos e recursos do Fiery server. Você também pode acessar versões de avaliação e downloads gratuitos do software, se compatíveis com o Fiery server selecionado.

**Nota:** É preciso ter uma conexão com a Internet para visualizar a lista de Apps e Recursos disponíveis.

- **•** Fiery IQ (ícone de nuvem): você pode acessar sua conta do Fiery IQ, onde é possível fazer backup das configurações da Fiery Command WorkStation para a nuvem, compartilhar configurações com outros usuários e monitorar o desempenho da impressão.
- **•** Pesquisa inteligente do Fiery: você pode pesquisar a base de conhecimento Fiery para aprender mais sobre a Fiery Command WorkStation e os recursos Fiery.

#### Pesquisa inteligente do Fiery

A Pesquisa inteligente do Fiery pesquisa informações e recursos de treinamento para oferecer mais informações sobre o Fiery Command WorkStation e recursos do Fiery.

Com a Pesquisa inteligente do Fiery, é possível encontrar os seguintes recursos na base de conhecimento Fiery:

- **•** Documentação de ajuda
- **•** Comunidade Fiery
- **•** Guias de instruções
- **•** Guias de produtos Fiery

<span id="page-6-0"></span>**1** No Centro de tarefas, clique no ícone da Pesquisa inteligente do Fiery (lupa) na parte inferior esquerda da barra lateral do Fiery.

A Pesquisa inteligente do Fiery está sempre disponível na barra lateral inferior esquerda desde que outra janela não esteja aberta na parte superior do Centro de tarefas.

**2** Na área Pesquisar informações do Fiery, digite o termo de pesquisa e pressione Enter.

A lista é rolável usando o mouse ou a barra de rolagem.

A janela de pesquisa exibe 10 resultados por vez.

**3** Clique em um resultado de pesquisa. As informações são exibidas em seu navegador da web padrão.

#### Centro de tarefas

O Centro de tarefas da Fiery Command WorkStation é um local centralizado onde é possível visualizar e gerenciar tarefas enviadas para o Fiery server conectado. O Centro de tarefas inclui as filas de Impressão e Processamento e as listas de tarefas em espera, impressas e arquivadas.

No Centro de tarefas, você pode fazer o seguinte:

- **•** Procure por tarefas, exiba as propriedades da tarefa e visualize as tarefas em cada Fiery server que você pesquisar. A barra de ferramentas fornece acesso a várias funções.
- **•** Designar fluxos de trabalho e gerenciar tarefas
- **•** Use visualizações personalizadas da lista de tarefas para gerenciá-las com eficiência.
- **•** Exibir todas as tarefas na exibição Todas as tarefas, mostrando todas as tarefas em todas as filas
- **•** Exibir o status de todos os Fiery servers
- **•** Ver informações das impressoras
- **•** Visualizar tarefas
- **•** Editar propriedades no painel Resumo da tarefa
- **•** Arrastar e soltar as tarefas do desktop para a Fiery Command WorkStation
- **•** Acessar a *Ajuda* para o Fiery server

#### **Estado de tarefas de processamento e de impressão**

Na parte superior do Centro de tarefas, o painel Processamento e o painel Impressão (retângulos azuis) exibem o progresso de tarefas que são processadas e impressas, respectivamente.

Caso o seu Fiery server seja compatível com o modo HyperRIP, o status adicional estará disponível. Quando uma tarefa está sendo processada no modo paralelo de página (único modo da tarefa), a barra de progresso no painel Processado do Centro de tarefas é dividida em seções, representando o progresso de cada processador atualmente em uso. Para o modo paralelo da tarefa (modo múltiplo de tarefas), a fila Processamento na coluna status da tarefa exibe adicionalmente barras de progresso em linha para cada tarefa atualmente em processamento.

7

8

# <span id="page-7-0"></span>Adicionar e conectar-se a um Fiery server

#### Níveis de acesso para se conectar a um Fiery server

Você pode fazer logon como Administrador, Operador ou qualquer usuário a quem o Administrador tenha dado acesso. Os administradores podem definir senhas para cada tipo de usuário.

- **• Administrador**: tem acesso total a todas as funções da Fiery Command WorkStation e do Fiery server. Uma senha de administrador é obrigatória.
- **• Operador** Tem acesso a todas as funções do Centro de tarefas. Uma senha do operador é obrigatória. Outros privilégios podem ser concedidos ao grupo de operadores em Configurar > Contas de usuários.
- **•** Nome de usuário Os usuários podem fazer login com seus próprios nomes de usuário, desde que o Administrador já tenha adicionado o usuário ao grupo de Operadores ou Administradores usando o Configurar. O Administrador cria usuários e os atribui a grupos, atribuindo também privilégios (como privilégios de convidado ou criação de predefinições do servidor) aos grupos.

Para obter mais informações sobre como configurar os níveis de acesso, consulte a documentação do usuário do Fiery server.

### Conectar-se a um Fiery server

Para usar a Fiery Command WorkStation, você deve se conectar a um Fiery server.

A lista Servidores do Fiery Command WorkStation gerencia o acesso a qualquer Fiery server. É possível optar por adicionar (e conectar a), remover e desconectar de um Fiery server.

É possível procurar por um Fiery server inserindo o nome do servidor ou o endereço IP na caixa de diálogo. Após fazer e autenticar a conexão com o servidor, o endereço IP alterna para o nome do Fiery server na lista Servidores. O Fiery Command WorkStation pode ser conectado a mais de um Fiery server de uma vez.

Se a conexão com o Fiery server estiver desconectada, o Fiery Command WorkStation tenta se reconectar automaticamente. Para obter mais informações sobre o AutoReconnect, consulte [Definir preferências do Fiery](#page-11-0) [Command WorkStation](#page-11-0) na página 12.

#### **Adicionar e conectar-se a um Fiery server**

Você pode adicionar, conectar e reconectar a um Fiery server.

Antes de adicionar um Fiery server, é necessário ter o nome do servidor ou o endereço IP.

<span id="page-8-0"></span>Se você não tiver o nome do servidor ou o endereço IP, é possível usar a pesquisa para localizar algum Fiery server disponível na rede. Consulte Encontrar um Fiery server disponível na página 9.

- **1** Clique no ícone do sinal de adição na lista de Servidores ou na tela da Página inicial. Insira o endereço IP ou o nome do servidor do Fiery server e clique em Adicionar.
- **2** Selecione o usuário da lista Usuário e digite a senha apropriada.

Além dos nomes de usuário padrão de Administrador e Operador, os usuários podem fazer login com seus próprios nomes de usuário se o administrador de rede os definir como membros de um dos grupos.

- **3** Clique em Logon.
- **4** Se você já se conectou a um Fiery server na lista de Servidores, selecione o Fiery server e clique em Conectar.

#### **Encontrar um Fiery server disponível**

Se você não souber o endereço IP ou nome de servidor de um Fiery server, poderá pesquisar por um Fiery server em sua rede local. Você pode pesquisar dentro da sub-rede que contém o computador local ou em uma sub-rede ou endereço IP específico.

- **1** Clique no sinal de mais na lista de Servidores.
- **2** Se a caixa de diálogo Adicionar servidor Fiery não exibir os resultados de uma pesquisa automática da sub-rede local, ou se você não tiver o nome do servidor ou o endereço IP, clique em Pesquisa avançada.
- **3** Execute uma das seguintes etapas:
	- **•** Para procurar Fiery servers em um intervalo específico de endereço IP, selecione Intervalo de IP no menu suspenso Pesquisar.
		- **•** Informe o início do intervalo de endereço IP em De. Para incluir o início de um octeto, digite 0. Por exemplo: 10.100.10.0.
		- **•** Informe o término do intervalo de endereço IP em A. Para incluir um octeto até o fim, informe 255. Por exemplo: 10.100.10.255.
	- **•** Para procurar Fiery servers em um intervalo específico de sub-rede, selecione Sub-rede no menu suspenso Pesquisar.
		- **•** Informe o Endereço de sub-rede para indicar o intervalo de sub-rede que deve ser incluído. Informe 0 nos octetos nos quais qualquer número for aceitável. Por exemplo, 10.100.10.0 encontrará de 10.100.10.1 a 10.100.10.255.
		- **•** Informe a Máscara de subrede para indicar um intervalo de sub-rede que deve ser excluído. Informe 0 nos octetos onde nada for excluído. Por exemplo, 255.255.255.0 excluirá tudo, menos o endereço de sub-rede indicado nos três primeiros octetos, e permitirá qualquer coisa no quarto octeto (como 10.100.10.30).
- **4** Clique em Ir.

Todos os Fiery servers disponíveis que correspondem aos critérios da pesquisa são exibidos. Você pode filtrar a lista de resultados da pesquisa digitando uma palavra-chave no campo Filtrar por palavra-chave.

**5** Selecione o Fiery server na lista de resultados, clique em OK e, em seguida, em Adicionar para adicioná-lo a lista de Servidores.

9

#### <span id="page-9-0"></span>**Desconectar do Fiery server**

Fazer logoff no Fiery server interrompe a conexão entre o Fiery server e a Fiery Command WorkStation.

- **1** Selecione um Fiery server na lista Servidores.
- **2** Clique no ícone Mais ao lado do nome do Fiery server e faça logoff.

#### **Exibir outro Fiery server**

É possível alternar a exibição de um Fiery server conectado para outro na Fiery Command WorkStation.

**•** Clique em qualquer Fiery server na lista de Servidores para alternar a exibição de um Fiery server para outro.

#### **A lista de Servidores.**

A lista Servidores mostra informações sobre Fiery servers que estão ou estavam conectados, mesmo que atualmente estejam desconectados.

Para ver o endereço IP da Fiery server na lista Servidores, mova o ponteiro sobre o seu nome.

A lista de Servidores é uma "zona para soltar", o que significa que você pode arrastar e soltar arquivos nas filas da lista de Servidores. A lista Servidores foi desenvolvida de modo que informações sobre impressoras conectadas sejam exibidas imediatamente abaixo do nome do Fiery server. Você pode expandir um Fiery server individual clicando no sinal de mais à esquerda do nome do Fiery server. Se você sair da Fiery Command WorkStation, a lista Servidores será mantida.

# <span id="page-10-0"></span>Desinstalar a Command WorkStation

Use o Fiery Software Manager se precisar desinstalar a Fiery Command WorkStation e aplicativos relacionados. A desinstalação pode ser útil se desejar remover o aplicativo de um computador ou se estiver solucionando um problema e precisar de uma nova instalação. Como a Fiery Command WorkStation faz parte de um pacote, a desinstalação do pacote desinstalará os aplicativos relacionados, incluindo o Fiery Software Manager.

**1** Inicie a Fiery Software Manager.

Você pode encontrar o Fiery Software Manager no grupo de aplicativos Fiery instalados ou na bandeja do sistema no canto inferior direito da área de trabalho do computador.

- **2** Posicione o cursor sobre a entrada do Fiery Command WorkStation Package e clique no ícone Remover (lixeira).
- **3** Siga as instruções na tela.
- **4** Como alternativa, é possível desinstalar aplicativos na seção Painel de controle > Programas e recursos do Windows e utilizando o Fiery Software Uninstaller no macOS.

# <span id="page-11-0"></span>Personalizando o Fiery Command WorkStation

#### Definir preferências do Fiery Command WorkStation

Você pode definir as preferências globalmente para o Fiery Command WorkStation—por exemplo, para redefinir as configurações do aplicativo para seus padrões originais.

- **1** Para abrir a janela Preferências:
	- **•** Em um computador Windows, clique em Editar > Preferências
	- **•** Em um computador Mac, clique em Command WorkStation > Preferências.
- **2** Em Geral, especifique uma das preferências de configurações gerais:
	- **•** Reconexão automática Selecione Ativar reconexão automática para reconectar automaticamente os servidores desconectados com senhas salvas.
	- **•** Atualizações Clique em Verificar agora para abrir o Fiery Software Manager para procurar por uma versão mais recente do software do Fiery Command WorkStation e dos aplicativos de fluxo de trabalho on-line do Fiery.
	- **•** Redefinir configurações Clique em Redefinir para restaurar as configurações dos aplicativos aos padrões originais.

**Nota:** Os Fiery servers adicionados serão retidos na lista de Servidores, junto com suas senhas.

- **•** Limpar dados Clique em Limpar dados para apagar as senhas salvas, para todos os usuários e servidores que o Fiery Command WorkStation salvou senhas.
- **•** Gerenciador de arquivos Selecione se o Gerenciador de arquivos será ativado ou desativado.
- **•** Etiquetas de tarefas: selecione se deseja exibir etiquetas (no máximo 10) na lista de servidores.
- **•** Monitor de integridade do Fiery Selecione se deseja exibir o status de integridade do Fiery server no Centro de tarefas.
- **•** Programa de melhoria Para ajudar a EFI a melhorar a qualidade, confiança e desempenho do software, enviando dados anônimos de uso, mas não seu nome, endereço ou outra informação pessoalmente identificável, clique na caixa de diálogo relevante.
- <span id="page-12-0"></span>**3** Em Região, especifique algumas das preferências das configurações regionais:
	- **•** Idioma Selecione o idioma que você deseja que o Fiery Command WorkStation use. Por padrão, o Fiery Command WorkStation usa o idioma do sistema operacional local, se for compatível. Se o idioma não for compatível, o Fiery Command WorkStation usa o padrão em inglês.

**Nota:** Alterar o idioma do Fiery Command WorkStation também se aplicará ao Fiery Hot Folders e vice-versa, se instalado no mesmo cliente.

- **•** Unidades de medida Especifique as unidades de medida usadas para exibir atributos, como tamanhos de página e tamanhos personalizados. Essa configuração não afeta valores de tamanho de página predefinidos.
- **4** Em Exportar, você pode compartilhar configurações com outro Fiery Command WorkStation cliente.
	- **•** Importar Clique em Importar para importar as configurações do Fiery Command WorkStation de outro computador.
	- **•** Exportar Clique em Exportar para exportar as configurações do Fiery Command WorkStation para um arquivo zip, que pode ser usado para configurar outros clientes do Fiery Command WorkStation.
- **5** Clique em OK para salvar e fechar a janela Preferências.

#### Expandir ou recolher painéis

Você pode expandir ou recolher os painéis Visualização de tarefa, Resumo da tarefa e Servidores. Você também pode recolher os servidores individuais no painel Servidores.

- **•** Execute uma das seguintes etapas:
	- **•** Clique no ícone de seta na barra de título do painel Visualização para expandir ou recolher a janela.
	- **•** Clique no sinal de adição ou no sinal de diminuição ao lado de um servidor na lista de Servidores.
	- **•** Para recolher o painel Servidores à esquerda, clique no ícone da seta na barra inferior esquerda.
	- **•** Para recolher o painel Resumo da tarefa à direita, clique no ícone de seta na barra inferior direita.

#### Personalizar a barra de ferramentas

Você pode personalizar a barra de ferramentas no Centro de tarefas. Também é possível restaurar os ícones padrão da barra de ferramentas.

Alguns ícones da barra de ferramentas estarão disponíveis somente se o Fiery server for compatível com a ferramenta.

**1** Clique com o botão direito do mouse em qualquer lugar da barra de ferramentas e selecione Personalizar no submenu que é exibido.

Conjunto padrão é a definição padrão dos ícones da barra de ferramentas.

- **2** Na janela Personalizar barra de ferramentas, adicione ou remova ícones na barra de ferramentas selecionando uma ferramenta e clicando em Adicionar ou Remover.
- **3** Especifique a ordem em que os ícones da barra de ferramentas devem ser exibidos selecionando um nome de ícone e clicando em Para cima ou Para baixo.
- **4** Clique em Conjunto padrão para voltar aos ícones da barra de ferramentas padrão.

# <span id="page-14-0"></span>Arquivar tarefas

O arquivamento de tarefas armazena tarefas com suas configurações para uso posterior, o que permite reimprimir a tarefa rapidamente sem a necessidade de importar e configurar novamente a tarefa. É possível salvar imagens rasterizadas de modo que a tarefa possa ser impressa novamente sem ter que reprocessá-la. As tarefas arquivadas podem ser armazenadas em qualquer pasta que seu computador possa acessar, como uma pasta da rede ou uma pasta local, e podem ser enviadas para backup com outros arquivos.

#### **Como arquivar tarefas com o Gerenciador de arquivos**

O Gerenciador de arquivos move as tarefas arquivadas do Fiery server para uma pasta de sua escolha, garantindo que as tarefas sejam mantidas mesmo que o Fiery server seja atualizado ou recarregado.

- **•** Solução de arquivamento simples e segura para todas as suas tarefas do Fiery server
- **•** Arquivar tarefas fora do Fiery server
- **•** Compartilhar tarefas arquivadas facilmente em mais de um Fiery server
- **•** Compartilhar arquivos com vários usuários do Fiery Command WorkStation
- **•** Encontre tarefas arquivadas mais rápido, mesmo quando o Fiery server está off-line
- **•** Veja todas as tarefas arquivadas ao mesmo tempo

Depois de arquivar tarefas com o Gerenciador de arquivos, a fila de tarefas arquivadas não será mais exibida sob o nome do Fiery server. Em vez disso, todas as tarefas arquivadas estarão disponíveis nesta janela do Gerenciador de arquivos.

#### Configuração inicial com o Gerenciador de arquivos

- **1** No canto superior esquerdo da Fiery Command WorkStation, clique em Gerenciador de arquivos.
- **2** Clique em Introdução.
- **3** Clique em Procurar e selecione o local onde o Gerenciador de arquivo armazenará as tarefas arquivadas. Em seguida, clique em Selecionar pasta.
- **4** Digite um nome descritivo para o local no campo Nome de exibição.
- **5** Clique em OK.
- **6** Clique em Migrar.

<span id="page-15-0"></span>**7** Na janela Migrar tarefas do arquivo, verifique se os locais de origem são válidos.

Para obter mais informações, consulte [Pastas inacessíveis durante a migração](#page-16-0) na página 17.

Os locais na metade superior da janela são a localização e as pastas de origem onde as tarefas arquivadas estão armazenadas. O único local que você selecionar na metade inferior da janela será o destino no Gerenciador de arquivos para onde as tarefas serão movidas. A transferência de tarefas para o novo local permite que elas sejam controladas pelo Gerenciador de arquivos, salvas em backup com outros arquivos e pastas para fins de segurança e preservadas mesmo que o Fiery server seja recarregado ou atualizado.

**8** Clique em Migrar.

Se o Fiery server tiver tarefas com transferência pendente (porque a operação foi ignorada ou cancelada), a Fiery Command WorkStation ainda exibirá a fila Arquivado. Para retomar o processo de migração, clique no botão azul "Migrar" na fila Arquivado.

### Arquivar tarefas com o Gerenciador de arquivos

A migração de tarefas é um evento único. Depois de migrar tarefas para uma pasta de arquivos, você pode arquivar tarefas subsequentes no mesmo local ou em outro lugar.

- **1** Execute uma das seguintes etapas:
	- **•** Selecione qualquer tarefa na fila Impresso ou Em espera e arraste-a para o Gerenciador de arquivos.
	- **•** Selecione qualquer tarefa no Centro de tarefas e clique em Ações > Arquivamento.
	- **•** Clique com o botão direito do mouse em uma tarefa no Centro de tarefas e clique em Arquivar.
- **2** Selecione um local do arquivo.

É possível escolher preservar miniaturas e visualizações, se houver.

**Nota:** Isso aumenta o tamanho dos arquivos arquivados.

**3** Para especificar outro local, clique em Editar locais e clique em Adicionar na janela Gerenciar locais. Navegue até a pasta na qual você deseja arquivar a tarefa e clique em Selecionar pasta.

### Tarefas arquivadas

Uma tarefa arquivada contém o arquivo de origem que foi recebido pelo Fiery server juntamente com as propriedades da tarefa (o ticket de tarefa) que foram definidas para a tarefa.

Os tickets da tarefa podem fazer referência a recursos baseados no servidor, como perfis de cor e configurações de calibragem. Embora esses recursos do servidor não sejam salvos com o arquivo arquivado, o ticket da tarefa faz referência a eles. Se o ticket da tarefa apontar para um recurso que não está mais indisponível, a tarefa usará as configurações padrão para esse recurso.

Os arquivos contêm informações e configurações específicas do servidor, que são aplicadas totalmente apenas quando você restaura a tarefa no mesmo servidor em que a tarefa foi criada. É possível restaurar ou importar uma tarefa arquivada para um servidor diferente. Se o servidor for de um modelo diferente, as configurações do ticket da tarefa que são comuns aos dois servidores serão retidas, e as configurações que não estiverem incluídas serão substituídas pelas configurações padrão do servidor.

<span id="page-16-0"></span>Ao arquivar uma tarefa, você pode salvar miniaturas e visualizações de tarefas processadas, o que também salva as imagens rasterizadas da tarefa, de modo que a tarefa não precisa ser processada posteriormente. Preservar miniaturas e visualizações aumenta o tamanho dos arquivos arquivados.

### Pastas inacessíveis durante a migração

Se um local não estiver disponível, as tarefas não podem ser migradas com o Gerenciador de arquivos.

- **•** Verifique se a pasta está disponível em seu computador ou rede. Os locais podem estar indisponíveis porque a pasta foi renomeada, movida ou excluída.
- **•** Verifique se você tem acesso de leitura/gravação. O Gerenciador de arquivos usa o sistema operacional do seu computador para lidar com a autenticação. Tente abrir a pasta no Windows Explorer ou no Finder do macOS.
- **•** Os locais em outros computadores podem estar listados como um caminho já conhecido, como C:\users\admin \desktop, mas o caminho pode estar direcionando para o computador de outro usuário. Para acessar essas tarefas, use a Fiery Command WorkStation no outro computador.

### Gerenciar locais de arquivos

- **1** No canto superior esquerdo da Fiery Command WorkStation, clique no ícone Configurações  $\bigotimes$  no painel Tarefas, acima do Gerenciador de arquivos.
- **2** Clique no ícone da ação que você deseja realizar.

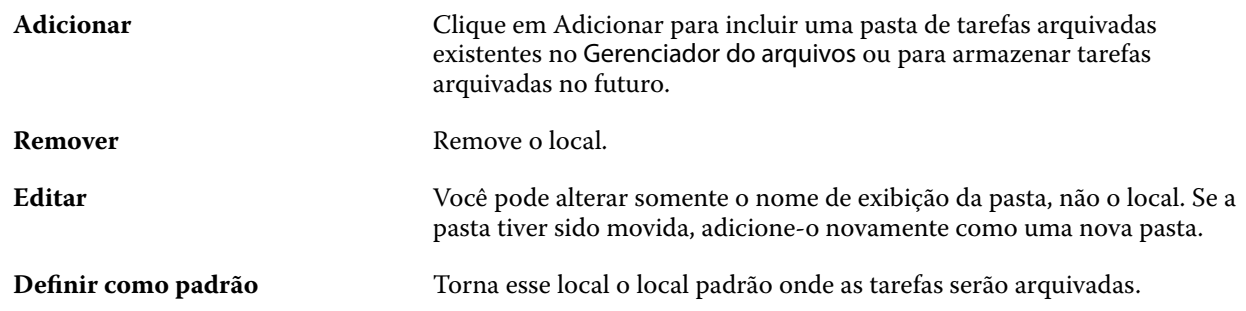

#### Compartilhar arquivos

As pastas do Gerenciador de arquivos podem estar na rede, em um serviço de replicação na nuvem ou em seu computador local. Faça backup das pastas dos arquivos da mesma maneira que você faria para qualquer outro arquivo ou pasta.

Para compartilhar arquivos pela rede, use uma pasta de rede que todos os usuários possam acessar. Inicialmente, abra essa pasta em seu computador para garantir que ela está disponível. Em cada computador que usar a Fiery Command WorkStation, adicione essa pasta de rede como local do Gerenciador de arquivos. Peça para o administrador da rede fazer backup da pasta de rede do Gerenciador de arquivos.

<span id="page-17-0"></span>As tarefas arquivadas podem ser compartilhadas com mais de um Fiery server. Por exemplo, você pode usar uma tarefa arquivada do Fiery server nº 1 no Fiery server nº 2. Se os dois servidores forem do mesmo modelo e versão, todas as propriedades da tarefa serão mantidas. Se oFiery server de destino for de um modelo ou versão diferente, as imagens rasterizadas serão descartadas (se houver) e você precisará processar novamente a tarefa antes de imprimir. As propriedades da tarefa que não estiverem disponíveis no Fiery server de destino não serão usadas. Verifique as propriedades da tarefa antes de imprimir.

### Pesquisar tarefas arquivadas

É possível pesquisar todas as tarefas arquivadas por título, nome de usuário, tamanho da mídia ou qualquer outra informação exibida nas colunas.

- **1** No canto superior esquerdo da Fiery Command WorkStation, clique em Gerenciador de arquivos.
- **2** Na caixa de pesquisa, digite os critérios de pesquisa.

O Gerenciador de arquivos exibe as primeiras 50 tarefas. Para exibir mais tarefas, clique nos botões > e >>.

Para exibir mais atributos das tarefas, clique com o botão direito do mouse no cabeçalho da coluna e adicione a coluna.

## Usar tarefas arquivadas

Depois de arquivar uma tarefa, você poderá usá-la como se ela ainda estivesse no Fiery server.

- **1** No canto superior esquerdo da Fiery Command WorkStation, clique em Gerenciador de arquivos.
- **2** No menu Todos os locais no canto superior esquerdo da janela, selecione Todos os locais ou um local específico. No máximo 50 tarefas são exibidas. Para ver mais tarefas, use as setas no canto superior direito da lista de tarefas.
- **3** Clique com o botão direito do mouse na tarefa e selecione a ação que você deseja realizar na tarefa arquivada.

Se mais de um Fiery server estiver conectado, também será possível selecionar o Fiery server para o qual você deseja enviar a tarefa. Para garantir que você retenha todas as propriedades da tarefa, selecione o mesmo Fiery server no qual a tarefa foi arquivada e que será listado na coluna Servidor de origem.

### Desativar o Gerenciador de arquivos

**•** Execute uma das seguintes ações:

**a)** Em Editar > Preferências > Gerenciador de arquivos, desmarque a opção Ativar Gerenciador de arquivos.

**b)** Na tela da introdução, clique em Não, obrigado.

Se você desativar o Gerenciador de arquivos após a migração, as tarefas migradas permanecerão nos locais/pastas usados pelo Gerenciador de arquivos. Para usar essas tarefas arquivadas, selecione Arquivo > Importar tarefa arquivada e navegue até o local da pasta.

### <span id="page-18-0"></span>Arquivar tarefas sem o Gerenciador de arquivos

Arquive tarefas internamente no disco rígido do Fiery server ou externamente na mídia removível ou em unidades em rede.

Depois de arquivada, a tarefa é exibida na fila Arquivado do Centro de tarefas.

- **1** Execute uma das seguintes etapas:
	- **•** Selecione qualquer tarefa na fila Em espera ou Impresso e a arraste para a fila Arquivado.

**Nota:** Não é possível arrastar tarefas de um computador para a fila Arquivado. Só será possível arrastar tarefas para a fila Arquivado se elas já estiverem no Fiery server

- **•** Selecione qualquer tarefa no Centro de tarefas e clique em Ações > Arquivamento.
- **•** Clique com o botão direito do mouse em uma tarefa no Centro de tarefas e clique em Arquivar.
- **2** Execute uma das seguintes etapas:
	- **•** Selecione Definir padrões na lista de diretórios.
	- **•** É possível escolher preservar miniaturas e visualizações, se houver.

**Nota:** Isso aumenta o tamanho dos arquivos arquivados.

- **•** Você pode escolher Sempre perguntar sobre locais e opções de arquivamento.
- **•** Para especificar outro lugar, clique em Adicionar. Procure a pasta na qual deseja arquivar a tarefa e clique em Selecionar pasta.
- **3** Clique em OK e arquive a tarefa.
- **4** A qualquer momento, acesse Configurações do arquivo no menu Servidor ou clique no ícone Mais ao lado do nome do servidor na lista Servidores.

Você pode editar as configurações do arquivo mesmo que tenha desmarcado a caixa de seleção Sempre perguntar sobre locais e opções de arquivamento.